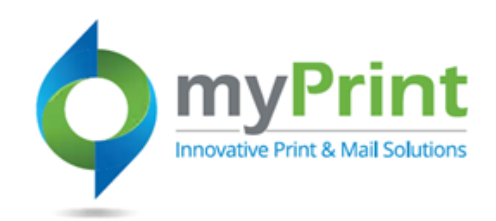

# **JobAid: Ordering State Standard Envelopes**

### **Topic Overview**

0

As part of the Digital Storefront myPrint enhancement effort the project team reviewed all customer products. The findings reflected the use of the same envelope, which resulted in making a category for state standard envelopes to eliminate duplication.

This job aid is for end-users who order state standard envelopes. This includes the following organizations:

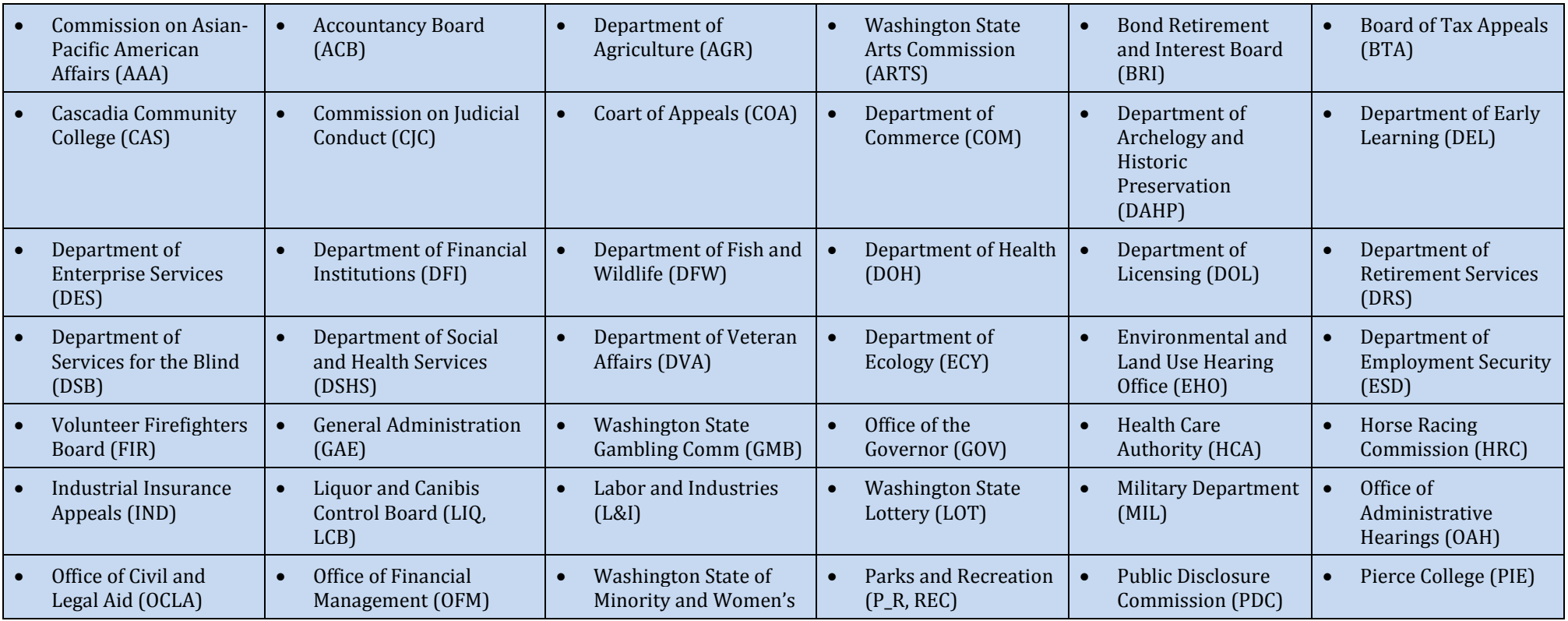

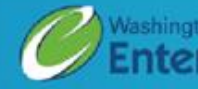

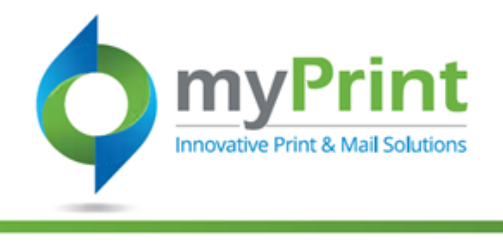

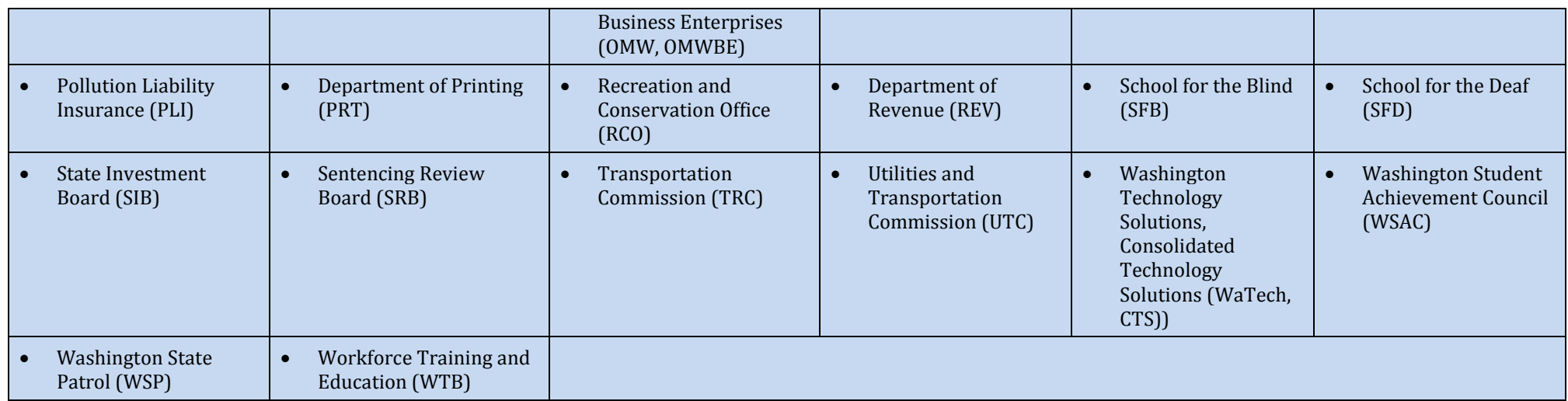

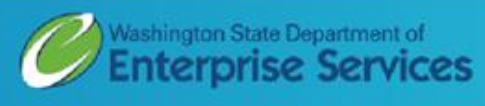

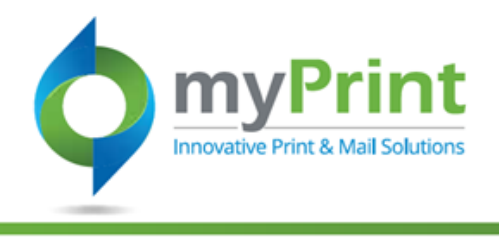

#### **Navigation: A** HOME **L** CONTACT US **2** HELP **E** ENGLISH (UNITED STATES)  $\div$ **2** CINDY COTTER + myPrint [https://prtonline.myprint](https://prtonline.myprintdesk.net/DSF/) tive Print & Mail Solution [desk.net/DSF/](https://prtonline.myprintdesk.net/DSF/)  $\boxed{1}$  (3) + Search Product 1. **Using a web-browser SHOP BY CATEGORY access myPrint at View All** [https://prtonline.myp](https://prtonline.myprintdesk.net/DSF/) What you need. [rintdesk.net/DSF/](https://prtonline.myprintdesk.net/DSF/) !Test LNI Business Cards !Test LNI Envelope Category 2. Click on **Envelope**How you need it. !Test LNI Stationery @!DSHS ALL Non-Fulfillment Products When you need it. #TEST Business Card Washington State Department of **Enterprise Services**  $\boldsymbol{2}$ #TEST Envelope  $\bullet$   $\bullet$ !Test LNI Custom Printing Washington State Department of<br>**Enterprise Services Custom Printing FEATURED CATEGORIES Fulfillment (By Agency) BROWSE FULFILLMENT (BY AGENCY) CUSTOM PRINTING**

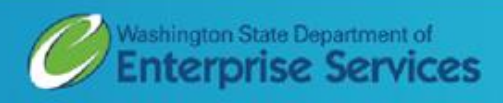

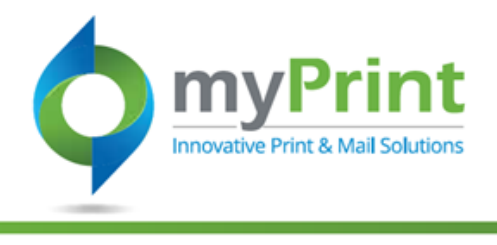

3. Select any of the State Standard envelope options by clicking on **BEGIN.** This will open the envelope purchase dialog box.

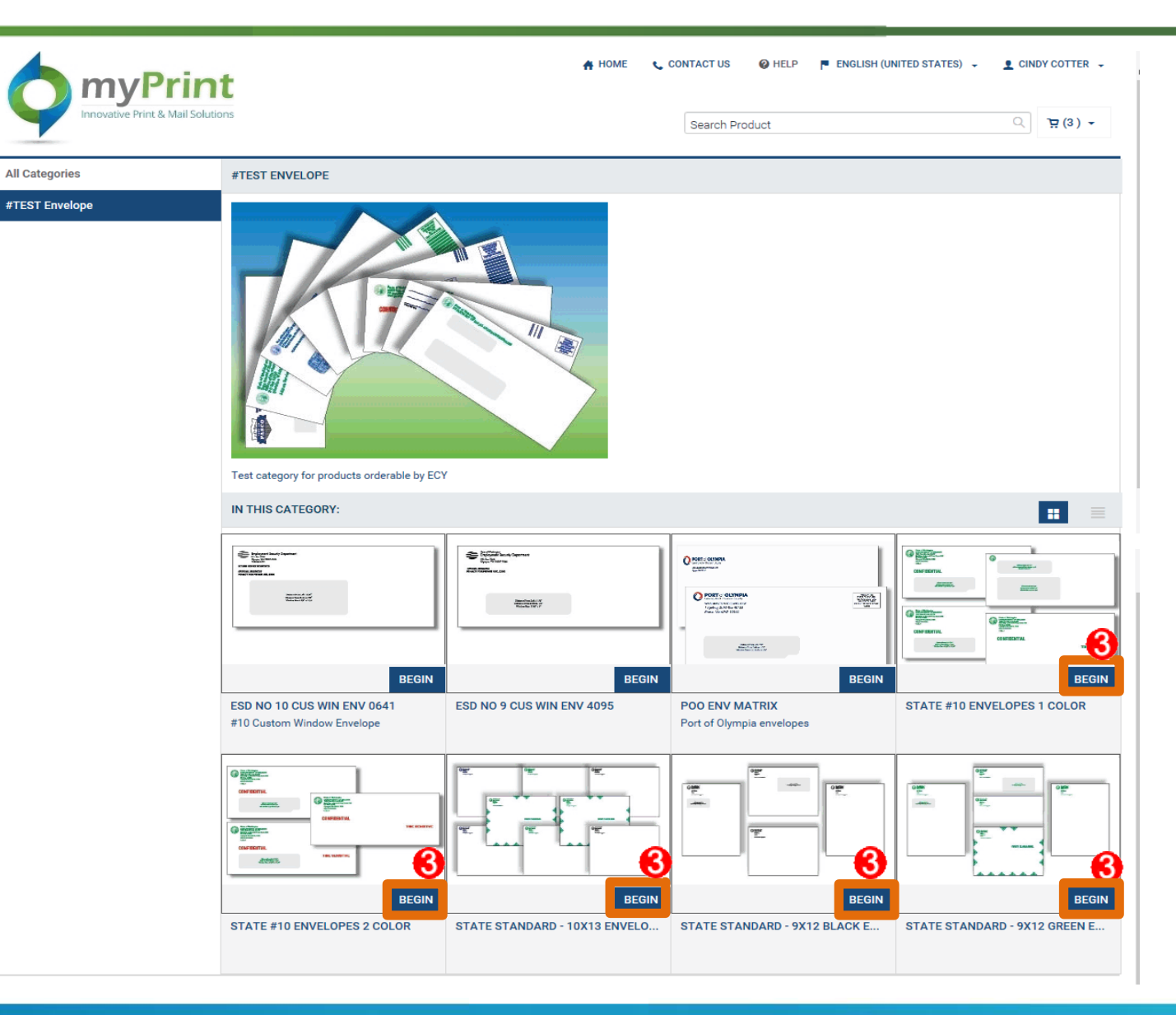

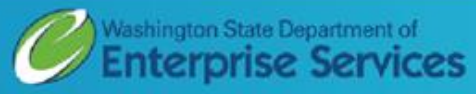

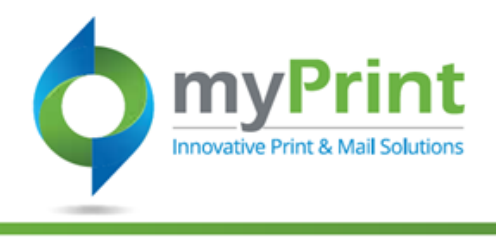

4. Select your product type:

State #10 Envelopes 1 Color

**Barnotch Envelopes** – Have a notch in the window for bar encoding.

**Standard Window Envelopes** – Have the window placed at 7/8 " from the bottom with a window size of 4  $\frac{1}{2}$  "x 1  $\frac{1}{8}$ "

**Custom Window Envelope** – Allows you to specify the window location in the envelope

**Double Special Window** – Allows you to specify the location of two windows in the envelope

**Regular – No Window** – Envelopes are a standard #10 envelope with no window.

**5.** Click on **BEGIN**. This will bring you to a personalization dialog box.

Item No.: **Barnotch Double**  State #0 Envelopes 1 Color **Envelope Special Window Envelope Reset Filters** \* Select Product: Choose **Barnotch Window CONFIDENTIA** 2200 **Standard Window** THE BENS TVE Product: **Custom Window** Double Special Window **Standard Regular REGULAR - NO WINDOW or Custom No - Window window Envelope Envelope**

**Continue Shopping** 

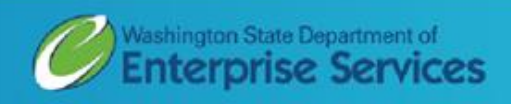

**BEGIN** 

×

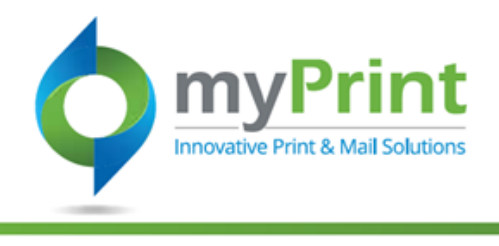

- **6.** Complete the fields.
	- **a. Job Name -** *Use a unique name to identify the product you are ordering.*
	- *b.* **Quantity** *Can* o*nly be ordered in quantities indicated in the dropdown list.*
	- c. **Print Options –** *Allows you to change the paper color and weight (thickness); add tint to the window.*
	- d. Select the number of lines for your address
	- e. **Union Bug** Means that employees who design the product that is being printed are represented by a labor union.
	- f. **Indicia** markings are used as a substitute for stamps.
	- g. *Always* type in **State of Washington**
- 7. Click on **Update Preview**.

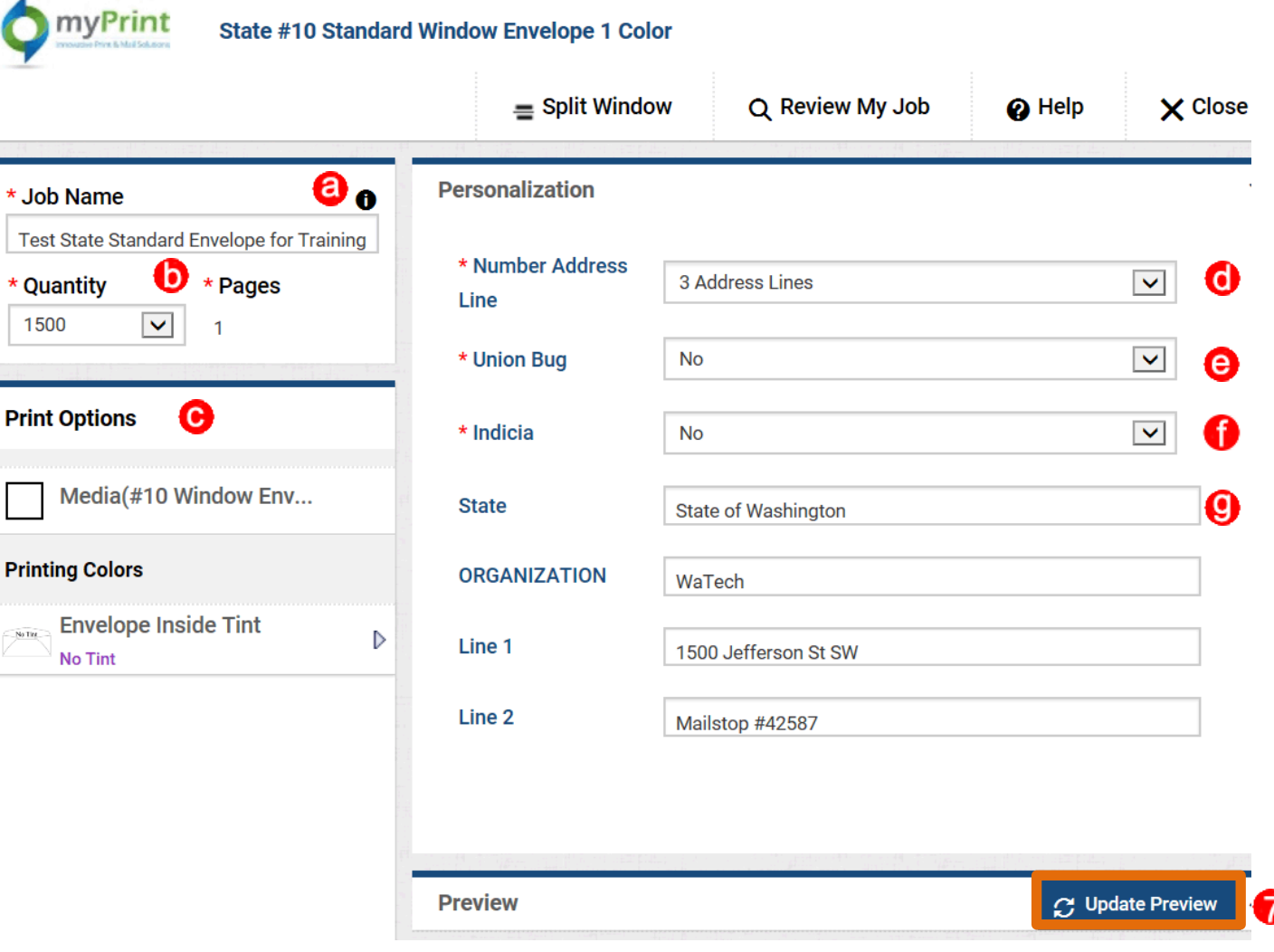

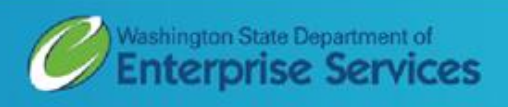

**Print** 

 $N_0$  Tit

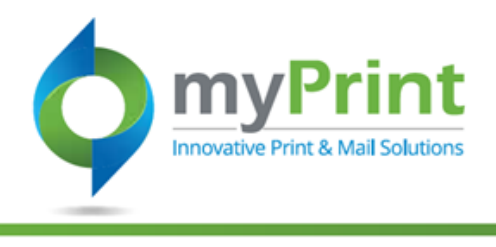

- 8. From the preview you can
	- a. Review and approve your order by clicking on **Add to Cart.**
	- b. Modify your order by clicking on **Split Window** and updating your field entries. This *view allows you to*   $r$ *emain in preview whi updating information.*
	- c. **Review My Job** provides a Summary Page.
	- d. **Save** will save the job for future use.

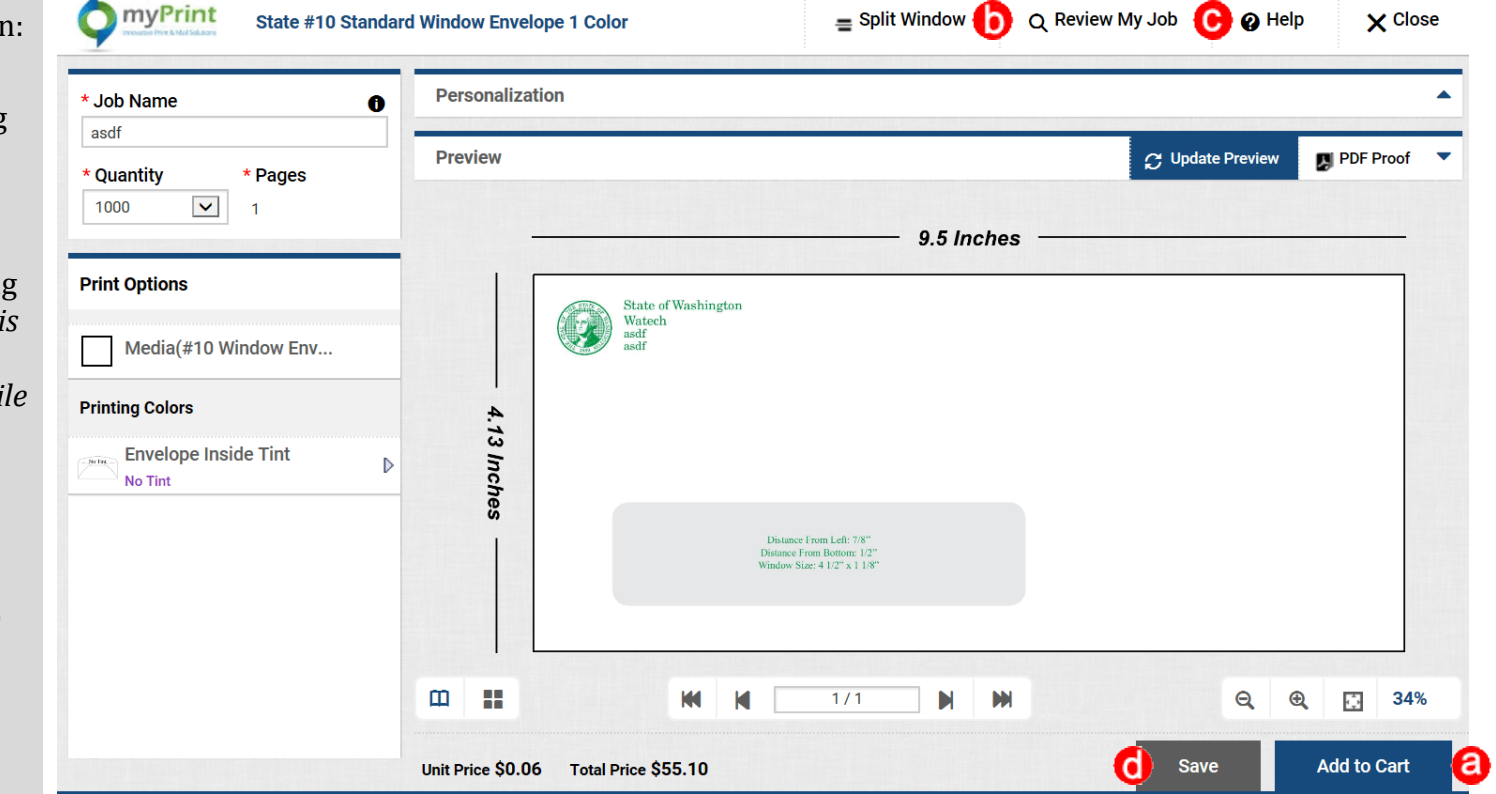

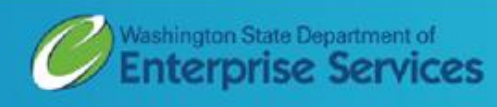

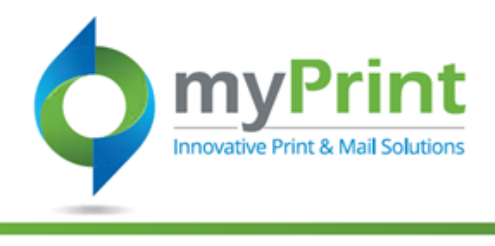

- 9. Clicking **Add to Cart** will bring up an approval dialog box that you must click to proceed. Click **I Agree.**
- **10.** This will bring you to a your cart. You can:
	- a. **Continue Shopping .**
	- b. **Clear Cart .**
	- c. **Proceed to Checkout – Note:** *if you select this option, you have o set the* **Due Date** *first*.

I have carefully reviewed and approve this job. The producer of this job will not be held You must click "**I**  responsible for design or spelling errors. **Agree**" in order to g move to your cart I Agree **A** HOME **t.** CONTACT US <sup>2</sup>HELP **ENGLISH (UNITED STATES)**  $\rightarrow$ CINDY COTTER TEST + myPrint  $\alpha$  $\overline{H}(1)$   $\overline{V}$ Search Product **CART Due Date Selected Print Center** Washington State Department of Enterprise Services  $\blacksquare$ **Products Quantity** Unit Price Item Tax **Total** Subtotal: \$74.00 **Test Enve** Training  $$0.06$ \$0.00 \$222.80 4000  $\boxed{\mathbf{v}}$ Taxes: \$6.59 **Single Window Envelope Item Name** Save for later Total: \$80.59 **Remove** We may contact you to approve a new price, after order, if changes are needed to meet all your job You must select a **Due**  needs. Freight costs are estimated, not actual. Your **Date** before you can final bill will be based on state contract rates. proceed with your orderProceed to checkout to view final order total, including taxes, fees, shipping. CONTINUE SHOPPING **a CLEAR CART** h **PROCEED TO CHECKOUT** →œ

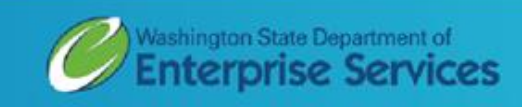

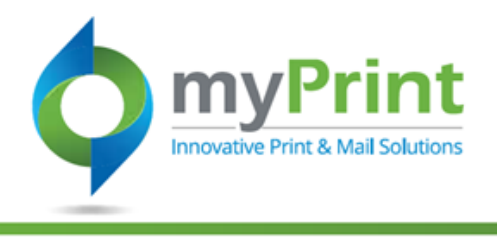

The application automatically lets you know the earliest date the item(s) can be picked up. Unavailable dates are grayed out. To pick a Due Date you:

- d. Click on a non-grayed out date to select when you wish to pick your item(s) up.
- e. Use the Drop Down box to specify a time for pick up.
- f. Click on **Save**.
- g. Click **on Proceed to Checkout** – *step not shown*

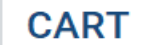

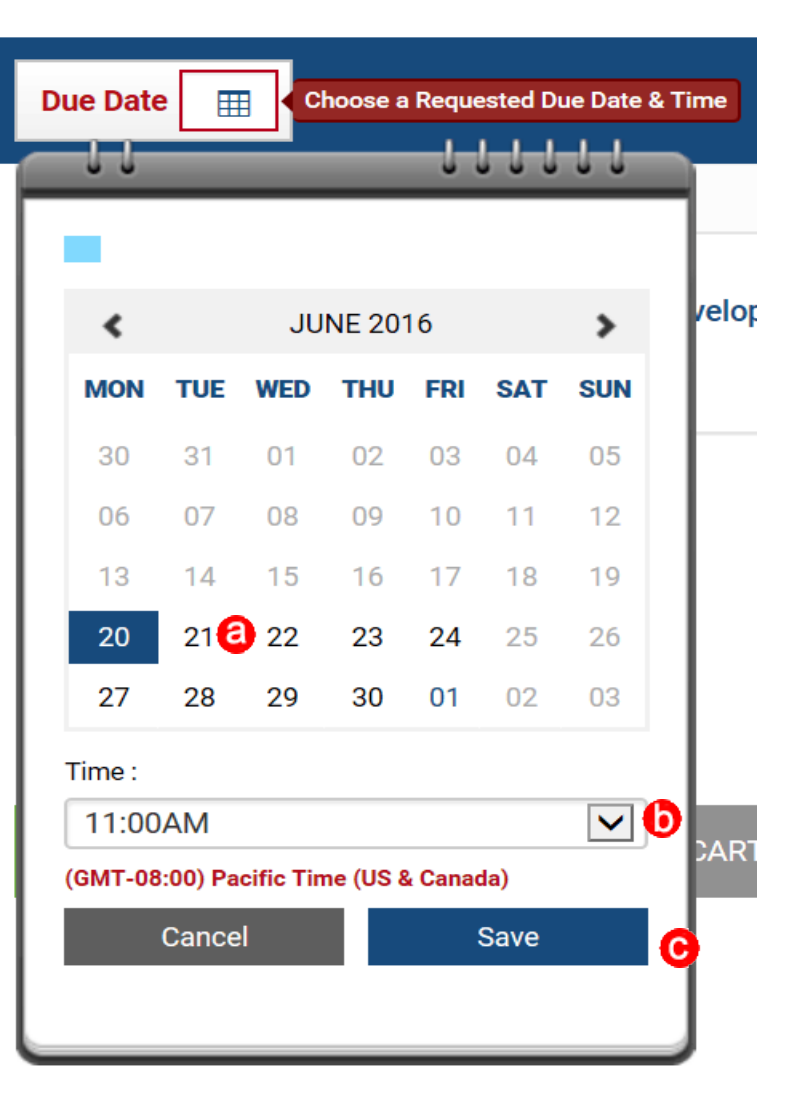

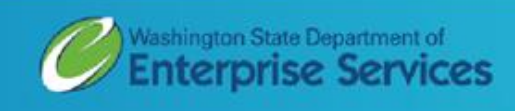

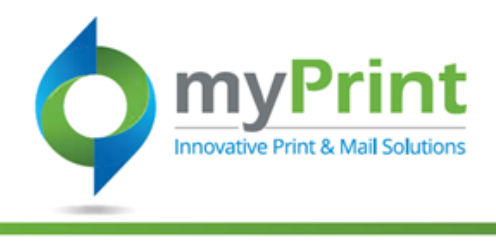

- 11. **Checking out**
	- a. Input **shipping information**.
	- b. Verify **phone number**, **organization**, and **email**.
	- c. Add additional **Delivery Instructions** if necessary
	- d. Click **Save** to **My Address Book** if you frequently ship to this address.
	- e. Click **Save Changes**
	- f. **Add Another Recipient** if desired and click **Save Changes** again.
	- g. Click on either **Continue Shopping** or **Proceed to Payment**.

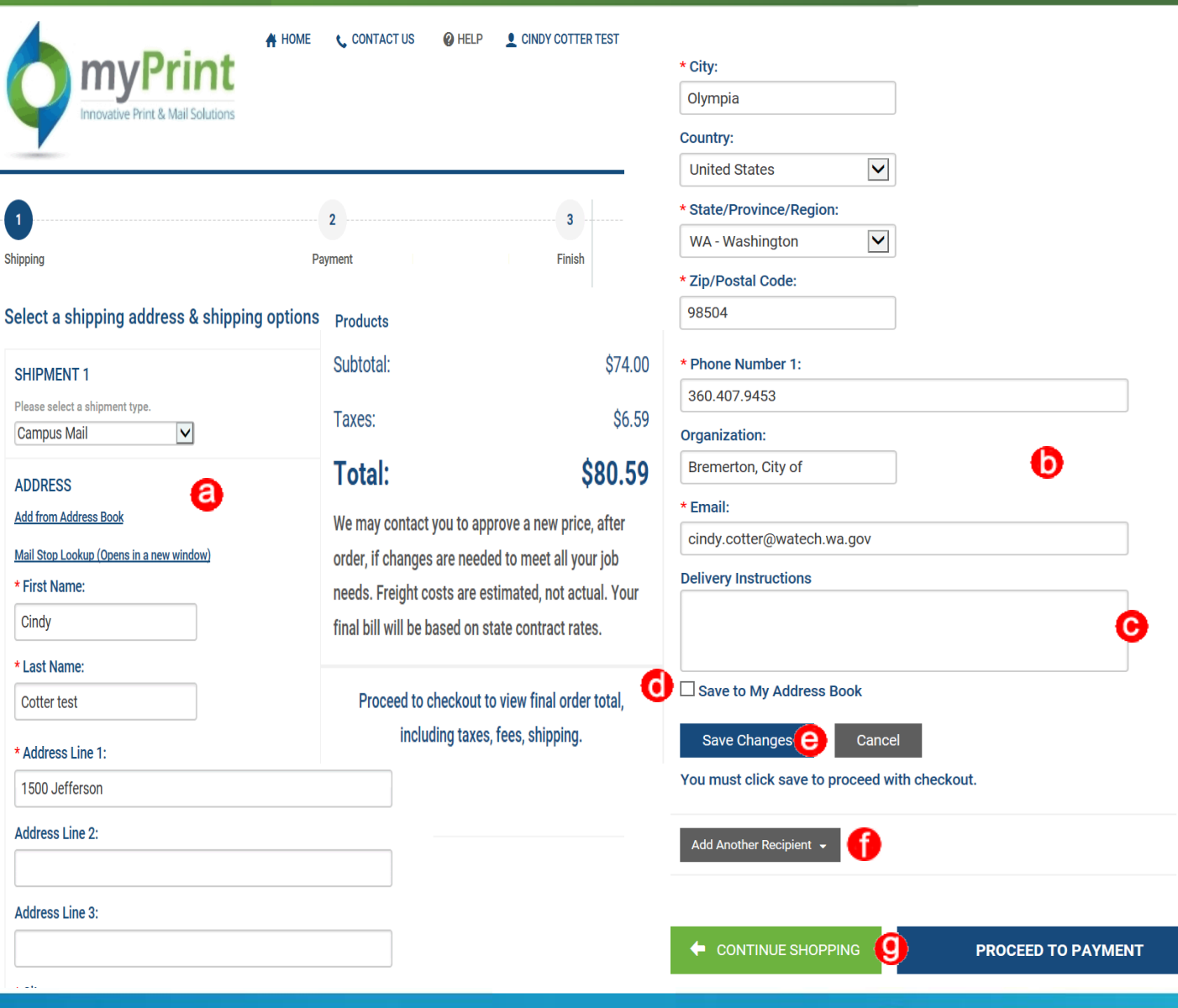

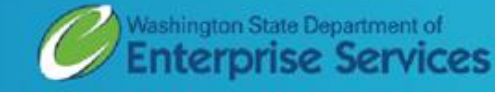

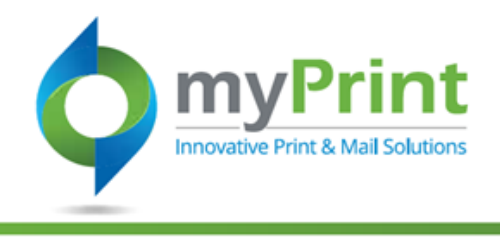

## 12. **Payment**

- a. Choose a **Payment Method** and input the appropriate information. *Payment options will vary based upon your organization and role settings.*
- b. Click on **Place My Order.**

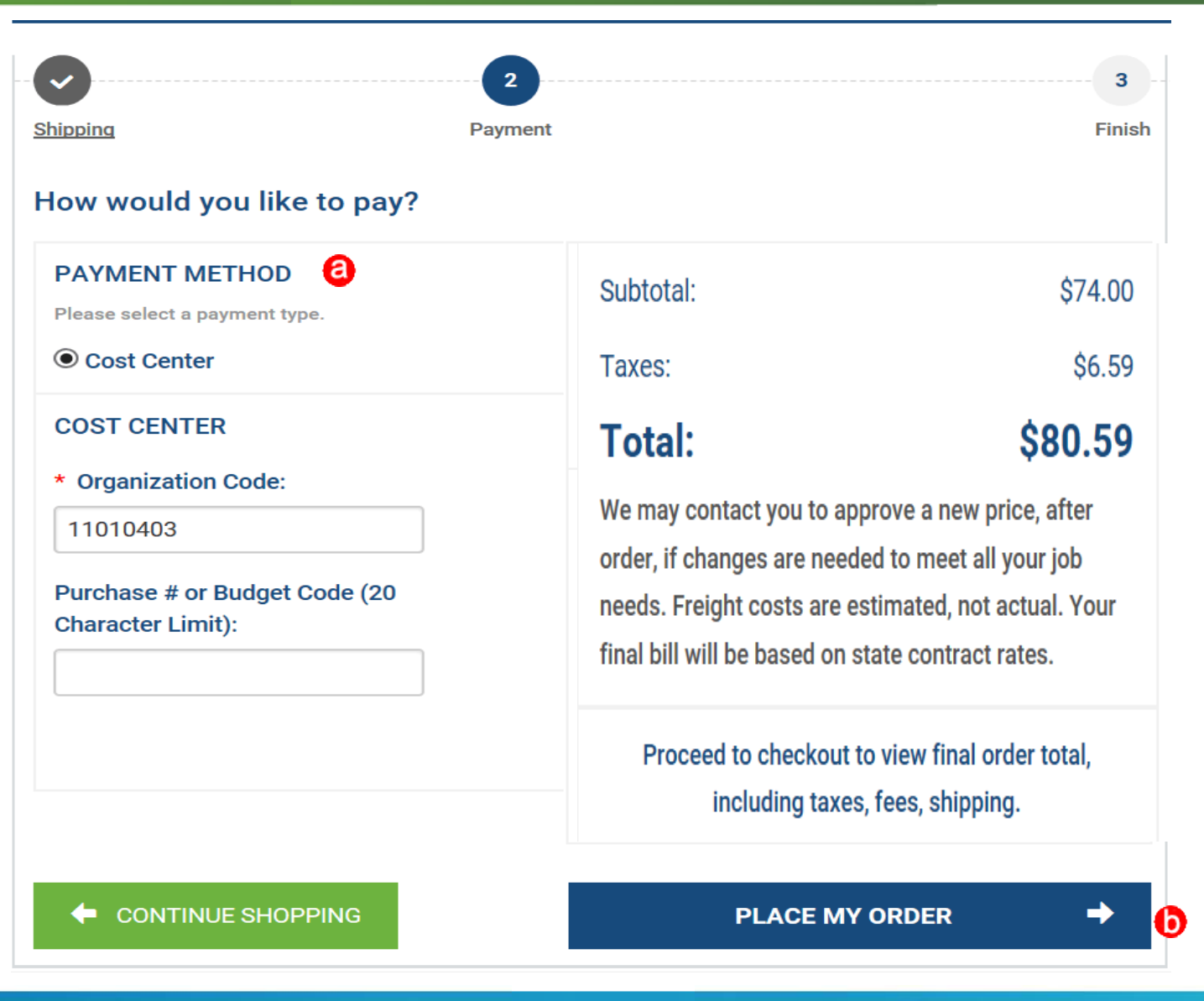

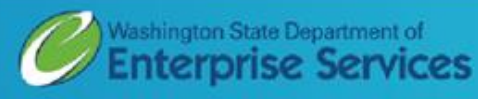

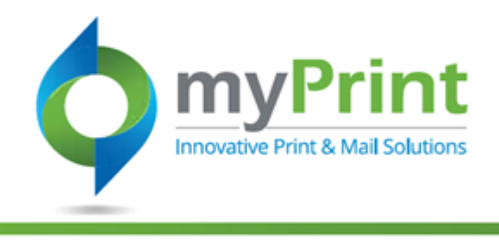

### 13. Order Confirmation

- **a. Approvals.**
- b. **Print.**
- c. **Continue Shopping.**

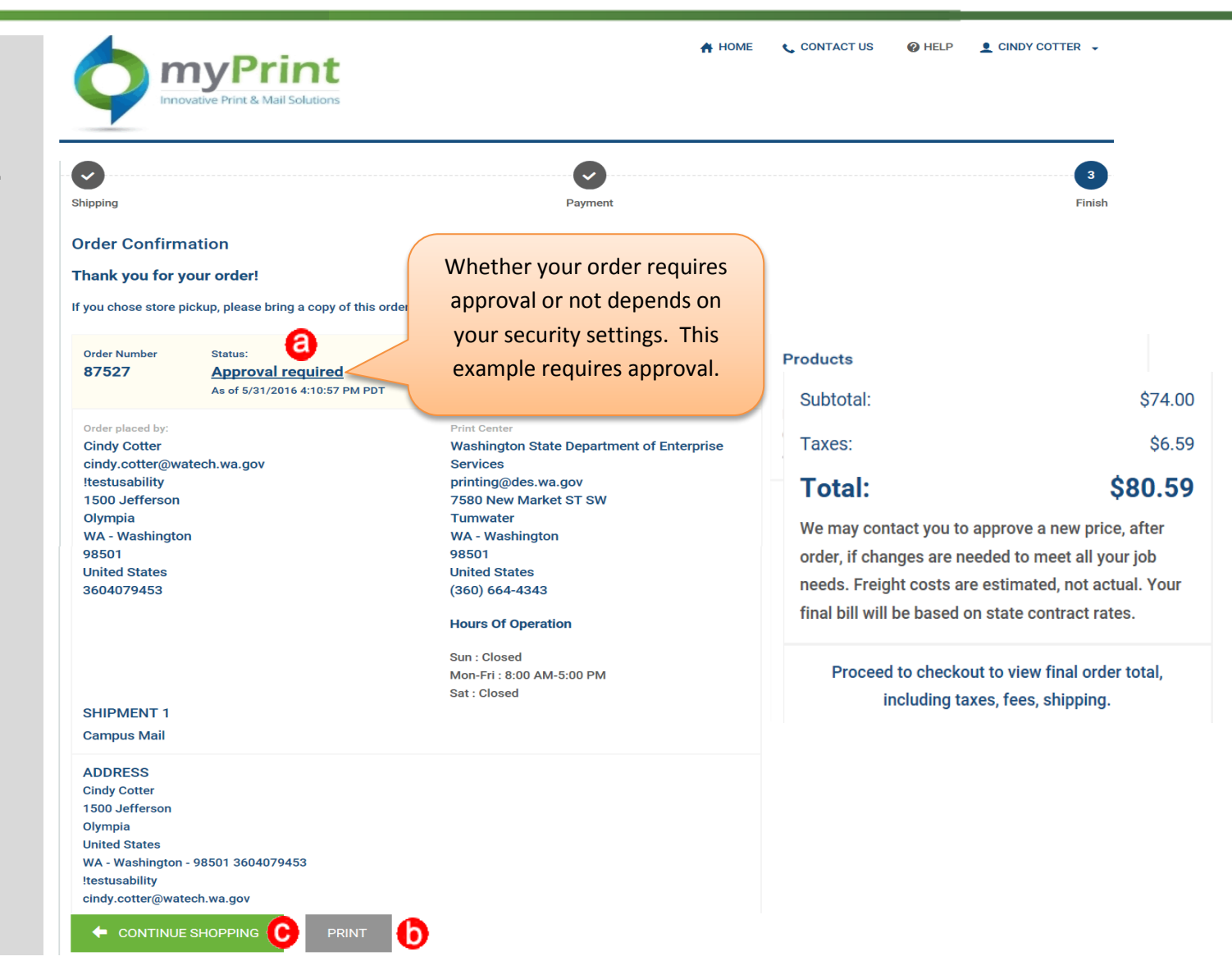

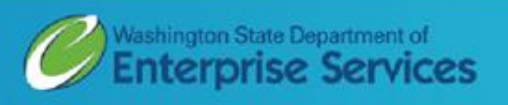

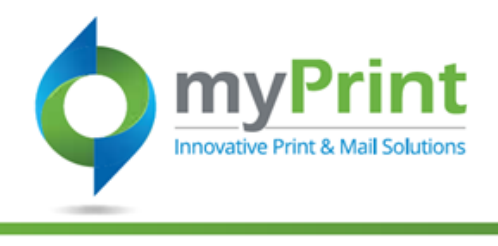

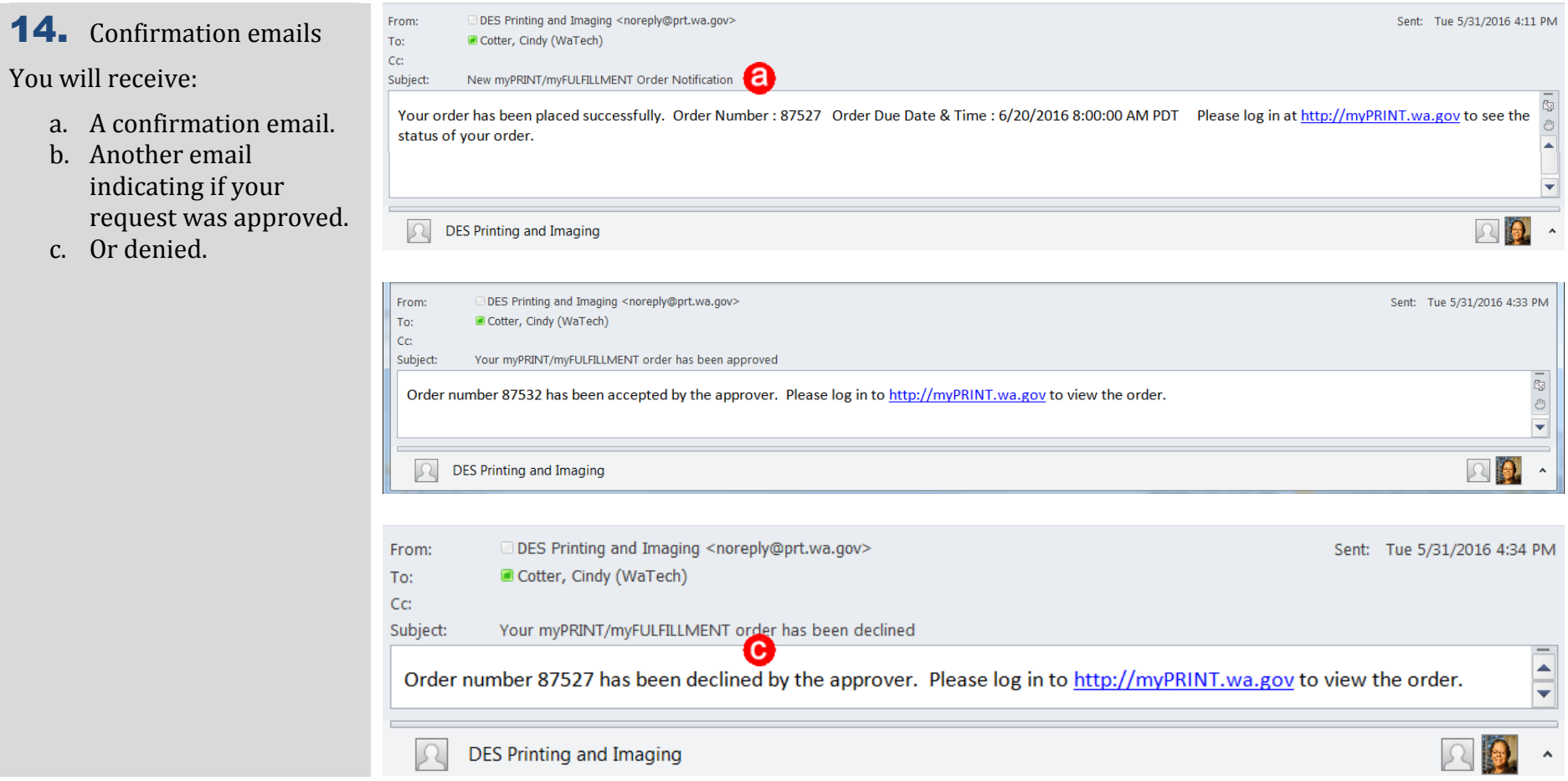

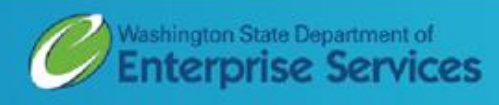